## **COMERCIALIZACIÓN de PREMEZCLAS de ADITIVOS**

Si nuestra actividad es la de COMERCIALIZAR "Premezclas de Aditivos" en la pantalla inicial del **"Menú AL.AN"** seleccionaremos la misma colocando el puntero del

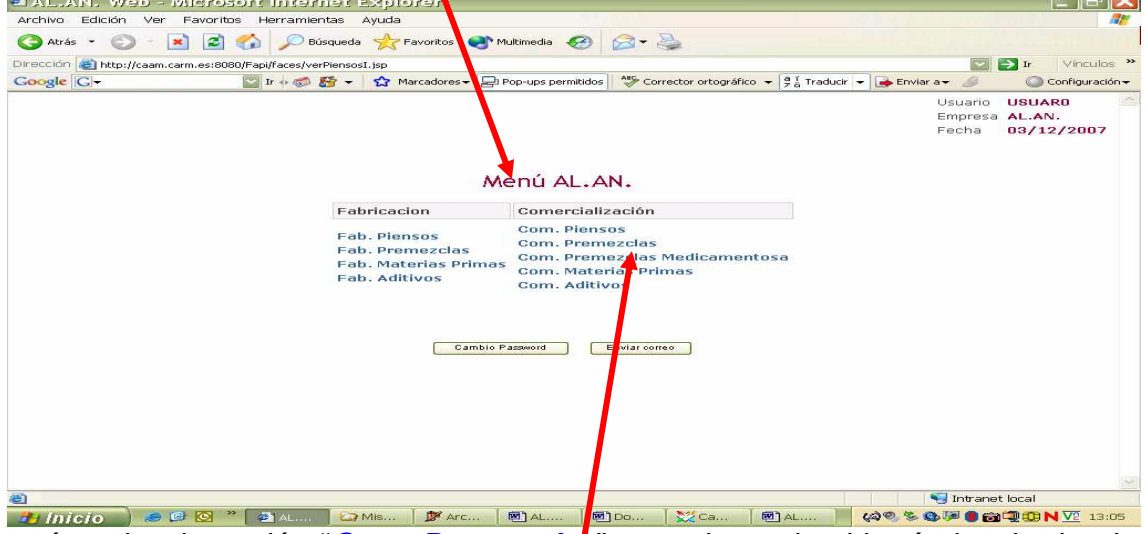

ratón sobre la opción "**Com. Premezclas**" y presionando el botón izquierdo, de manera que se abrirá la pantalla **"Listado de Premezclas**" que puede tener dos formatos**:** 

A) **Sin listado** bien, por que no se ha hecho ninguna declaración o , por que no se han podido cargar los datos suministrados por las empresas durante el proceso de Autorización y/o Inscripción y las posteriores actualizaciones<br>@AL.AN. Web - Microsoft Internet Explorer

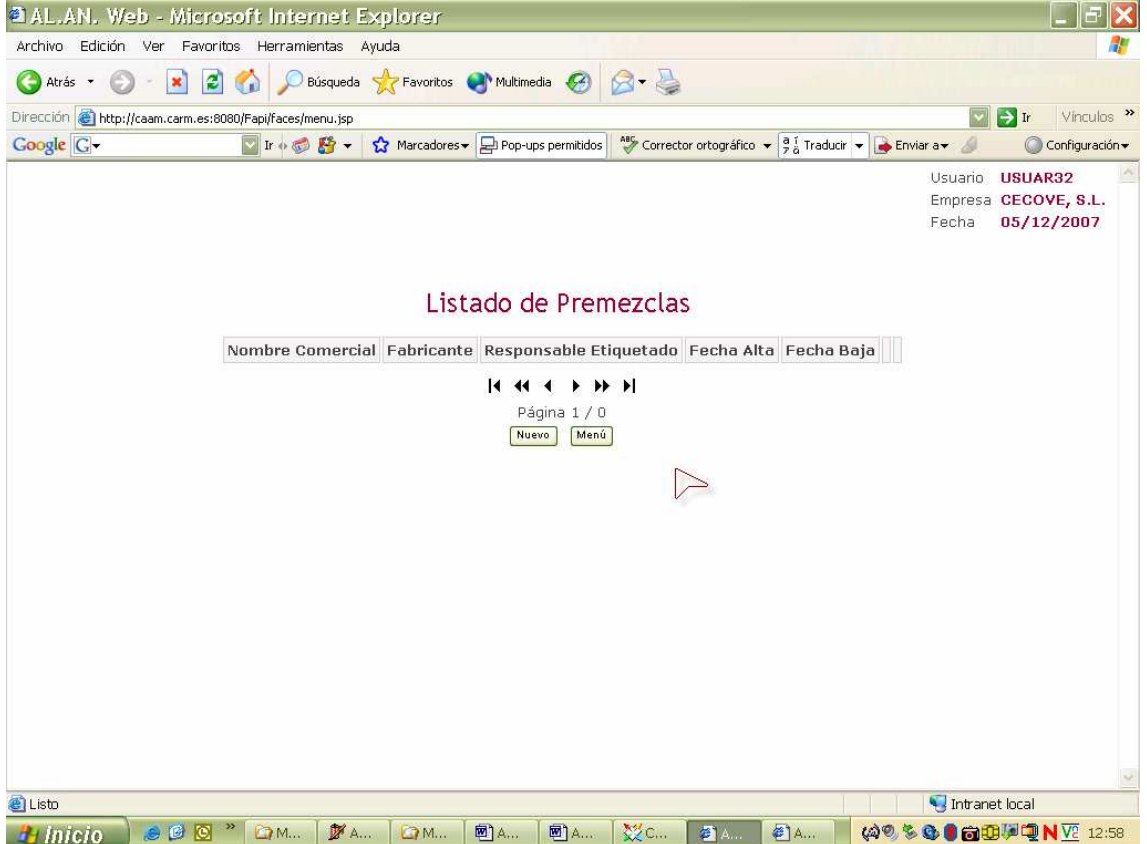

B) **Con un listado** de premezclas, cuando en el programa se han cargado datos, inicialmente esta tarea se ha hecho ya partiendo de los datos suministrados por las empresas durante el proceso de Autorización y/o Inscripción y las posteriores actualizaciones. Esta es la situación mas normal

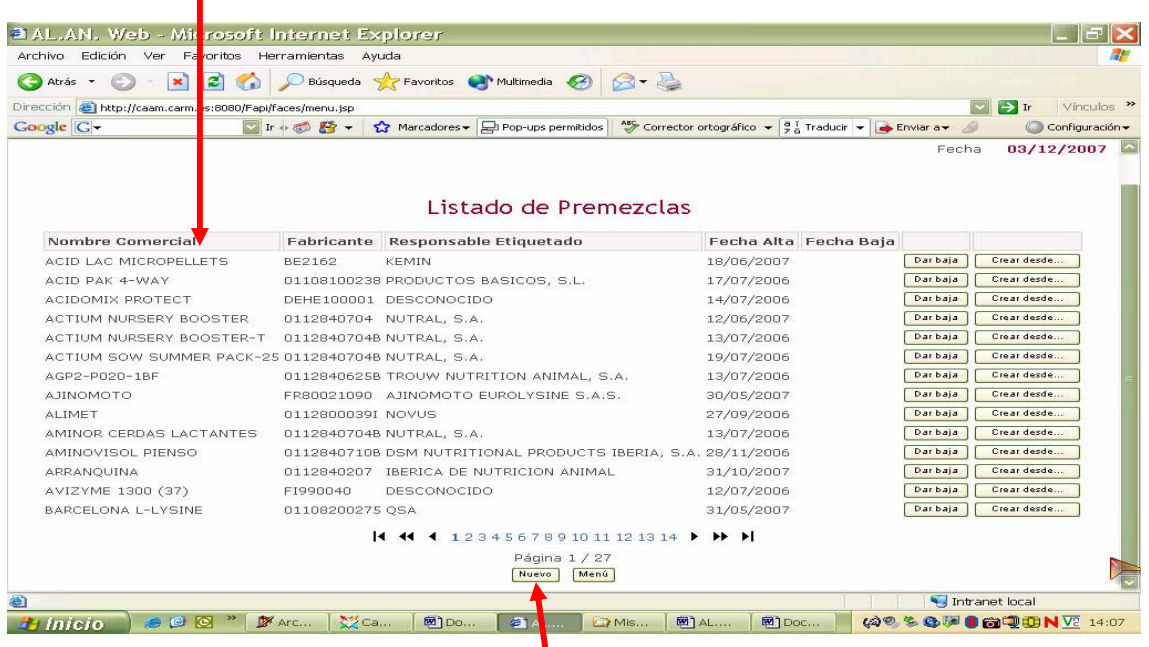

PARA INTRODUCIR LOS DATOS DE UNA PREMEZCLA NUEVA, se puede hacer de 3 formas, a saber

1ª FORMA: buscando en la base de datos

Es la más rápida, sea cual sea el supuesto de partida, para realizarla colocaremos

el puntero del ratón sobre la casilla  $\sqrt{\frac{N_{\text{ue}}}{N_{\text{ue}}}}$ , situada al pie de la pantalla, y presionando el botón izquierdo del ratón, se nos abrirá la pantalla**"Alta de Premezcla"** 

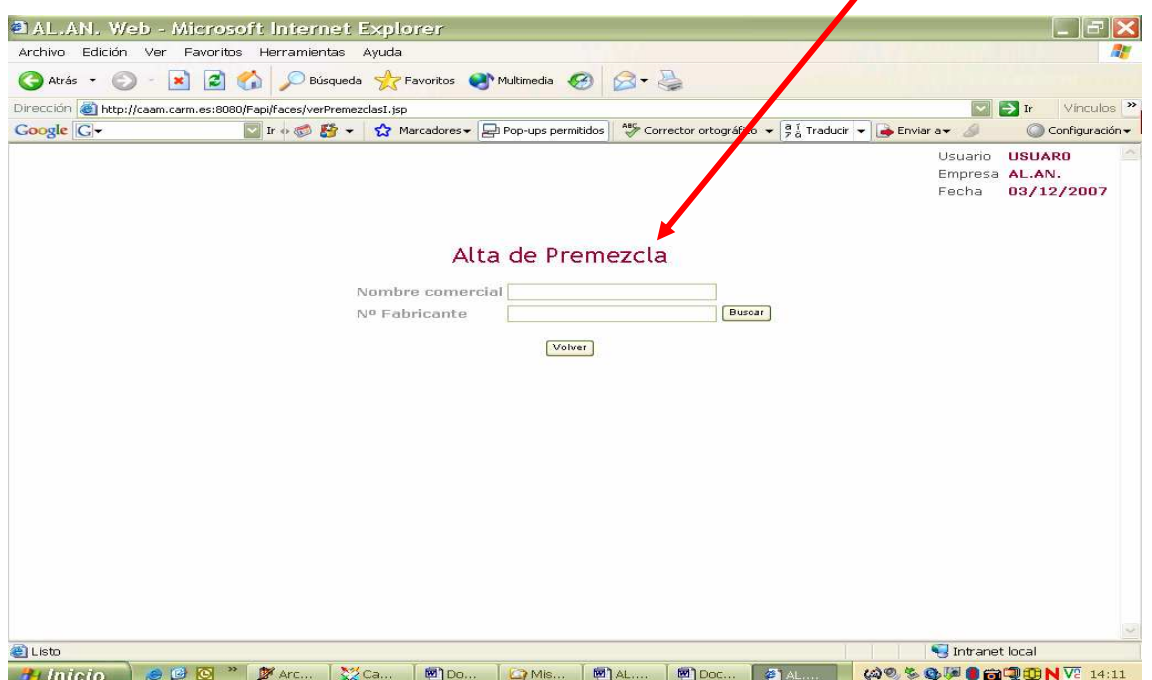

En la base de datos de la aplicación se han cargado todos las premezclas que han declarado, en sus anexos III, durante el proceso de Autorización y/o Registro, fabricantes e Intermediarios de Alimentos para animales de nuestra Región, disponemos pues de un pequeño buscador que facilita la tarea de dar de alta una premezcla si, esta, esta ya la base de datos.

Para hacer uso del buscador hemos de introducir, ayudados del teclado del ordenador, en la casilla **"Nombre comercial"** el nombre que figura en la etiqueta de la premezcla y, en la casilla **"Nº de Fabricante",** el nº de autorización y/o registro del fabricante de la premezcla que, también, figura en la etiqueta, luego, colocamos el puntero del ratón sobre la casilla **"Buscar"** y presionamos su botón izquierdo , si la premezcla esta en la base de datos nos aparecerá la pantalla "Alta de Premezcla" completamente cumplimentada, es decir, además de los datos que hemos introducido

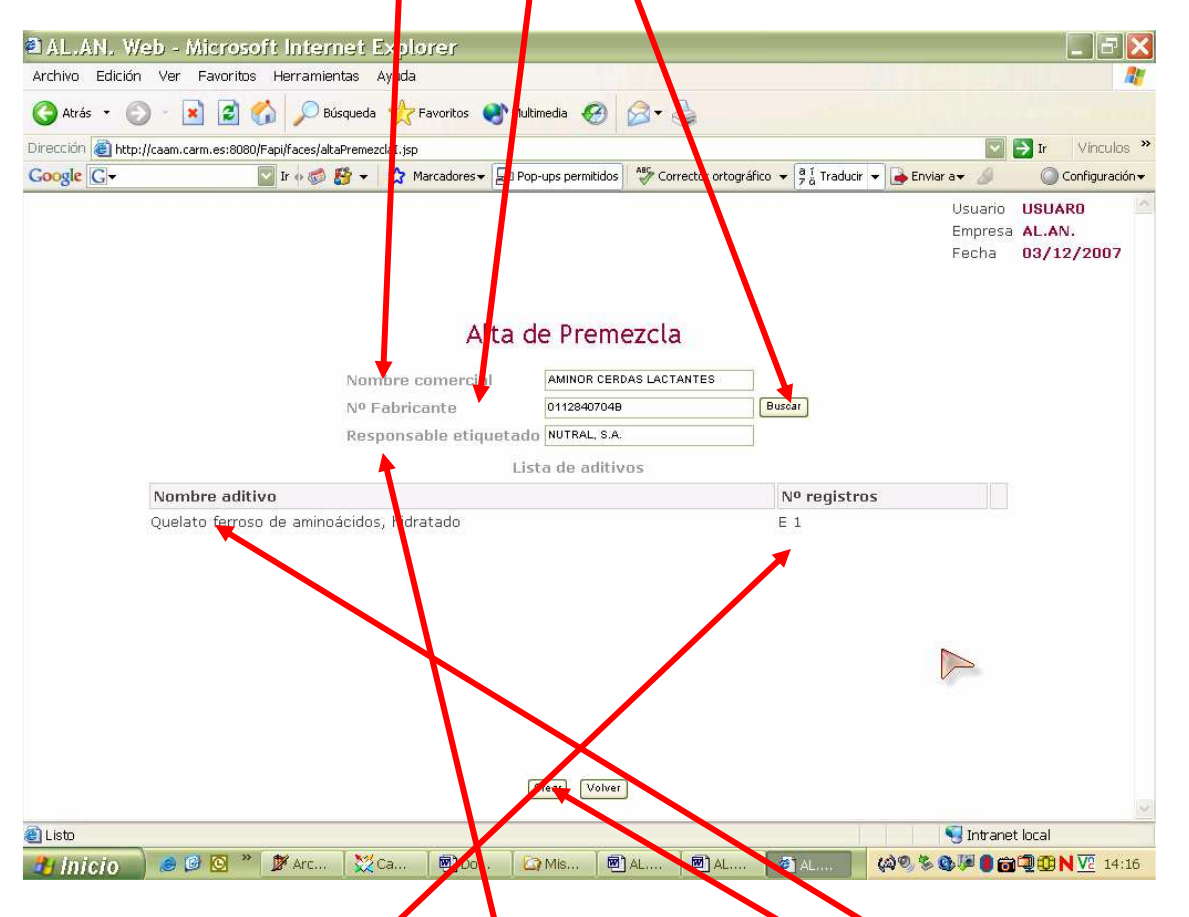

para habilitar la búsqueda, en la pantalla "Alta de Premezcla", , se encuentran consignados datos sobre el **"Responsable del etiquetado",** el **"Nombre del aditivo"** y el **"Nº de Registro"** del aditivo.

Para proceder a grabar esta premezcla, en el listado de las premezclas que comercializa, será suficiente con colocar el puntero del ratón sobre la casilla **"Crear"** y presionar su botón izquierdo, se abre, entonces, una pantalla en la que, mediante la

leyenda **"Operación realizada con éxito"**, el programa nos indica que hemos grabado correctamente la información de la premezcla.

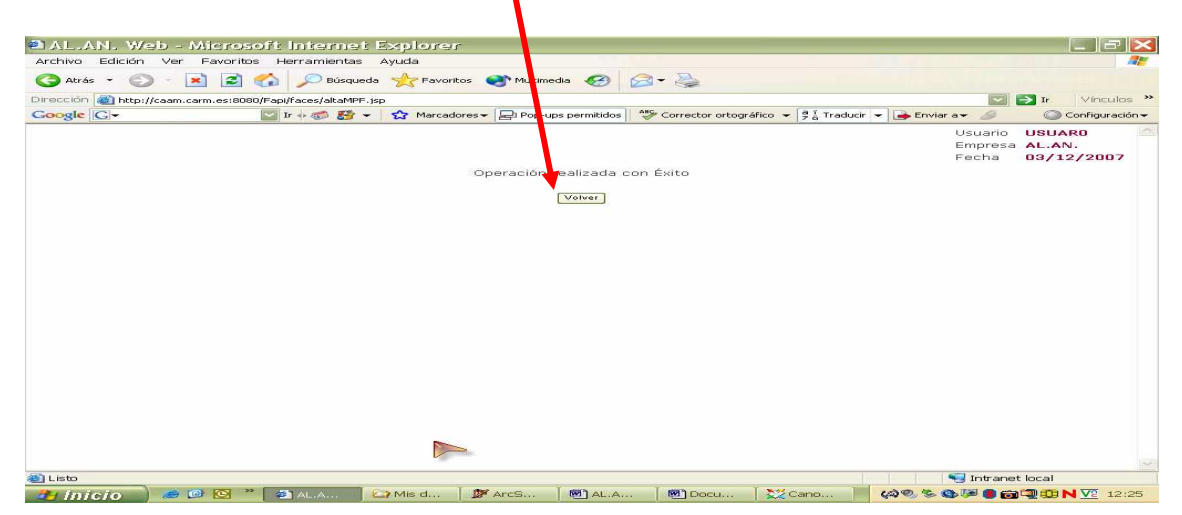

**2ª FORMA: cuando**, una vez situados en la pantalla**"Alta de Premezcla",** hemos introducido los datos en las casillas **"Nombre comercial"** y **"Nº de Fabricante"** y activado el buscador pero, **la premezcla no esta en la base de datos,** nos aparecerá la pantalla **"Alta de Premezcla"** pero con esta otra imagen y para continuar tenemos que introducir el resto de los datos necesarios para dar de alta esta premezcla en nuestro listado de preme $\lambda$ clas comercializadas.

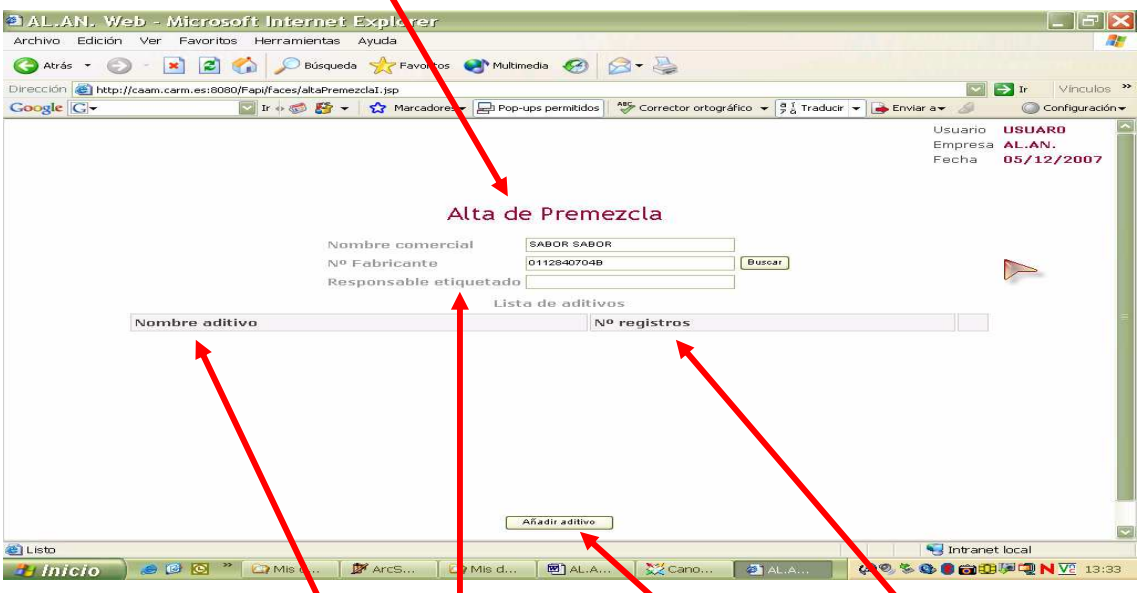

Para introducir los datos buscaremos en la etiqueta de la premezcla, e indicaremos:

- 1) Quien es el "**Responsable del etiquetado"** ayudados del teclado del ordenador.
- 2) Cuales son los **aditivos** que la componen **y** cual es su **nº de registro** mediante el listado de la subpantalla **"Selección de Aditivos"**, que se despliega al colocar el puntero del ratón sobre la casilla Añadir Aditivo y presionar su botón izquierdo.

En la subpantalla **"Selección de Aditivos"** habremos de ir eligiendo los aditivos que componen la premezcla, para ello, colocaremos el puntero del ratón sobre la palabra "Añadir," situada a la derecha de la pantalla en el mismo renglón del aditivo que nos interesa, y presionaremos el botón izquierdo del ratón.

**Repetiremos esta operación tantas veces como aditivos compongan la premezcla que estamos declarando**.

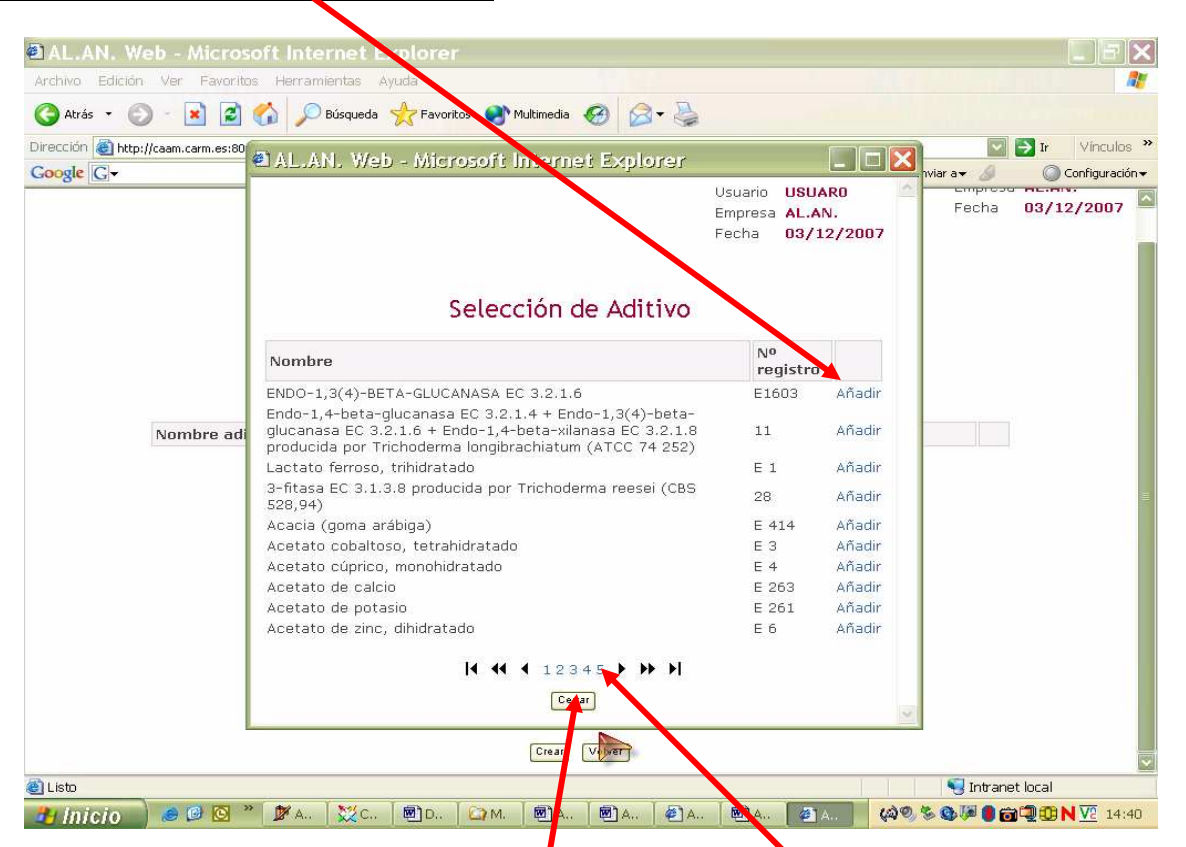

Para desplazarnos por el listado podemos emplear los botones situados al pie de la pantalla y se empleara

- Para avanzar 1 pagina (Ej si estamos en la 1 hasta la 2)
- $\blacktriangleright$ Para avanzar 1 bloque (Ej si estamos en el bloque  $\frac{4}{1}$  2 3 4 5' avanzaremos la hasta el  $(45678)$
- $\blacktriangleright$  Para avanzar hasta la ult $\blacktriangleright$  ma anotación de la ultima pagina
- **I** Para retroceder 1 pagina
- **14** Para retroceder 1 bloque
- **Para retroceder hasta la 1ª anotación de la 1ª pagina**

Una vez concluida la declaración de la composición de la premezcla, al situar el puntero del ratón sobre la casilla  $\sqrt{q}$ <sup>Cerrar</sup> y presionar su botón izquierdo, volveremos a la pantalla **"Alta de Premezcla**" , en la que se encontrarán reflejados los aditivos seleccionados.

En la pantalla **"Alta de Premezcla**" no solo se refleja el **nombre** del /de los aditivo/s que compone/n la premezcla, sino también el nº de registro del /de lo mismo/s

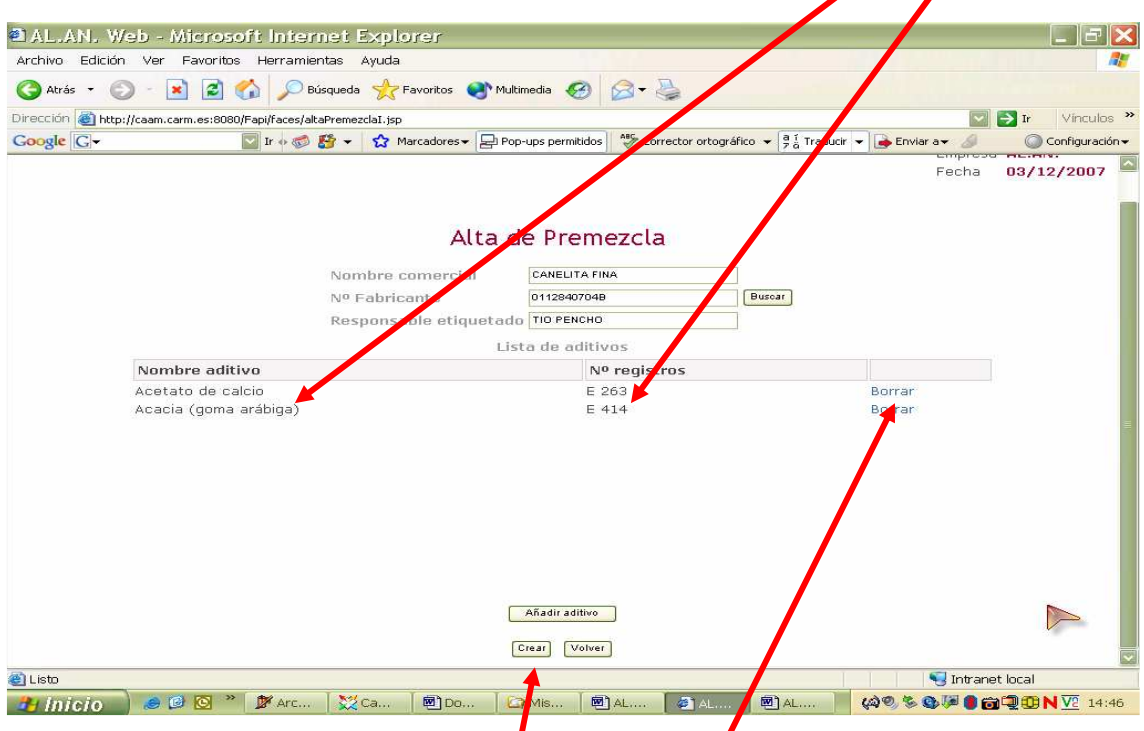

Si hemos cometido algún error y hemos de eliminar algún aditivo bastara con situar el puntero del ratón sobre la palabra "Borrar", situada en el mismo renglón que el aditivo que queremos eliminar**,** y presionar el botón izquierdo del ratón, el aditivo seleccionado desaparecerá de la **d**eclaración

Una vez que estemos seguros de haber incluido correctamente todos los aditivos que componen la premezcla y,  $\boldsymbol{\xi}$ i queremos grabar los datos, colocaremos el puntero del ratón sobre la casilla **"Crear"** y presionaremos su botón izquierdo, se abrirá una pantalla en la que, mediante la leyenda **"Operación realizada con éxito"**, el programa nos indica que hemos grabado correctamente la *información de la premezcla* 

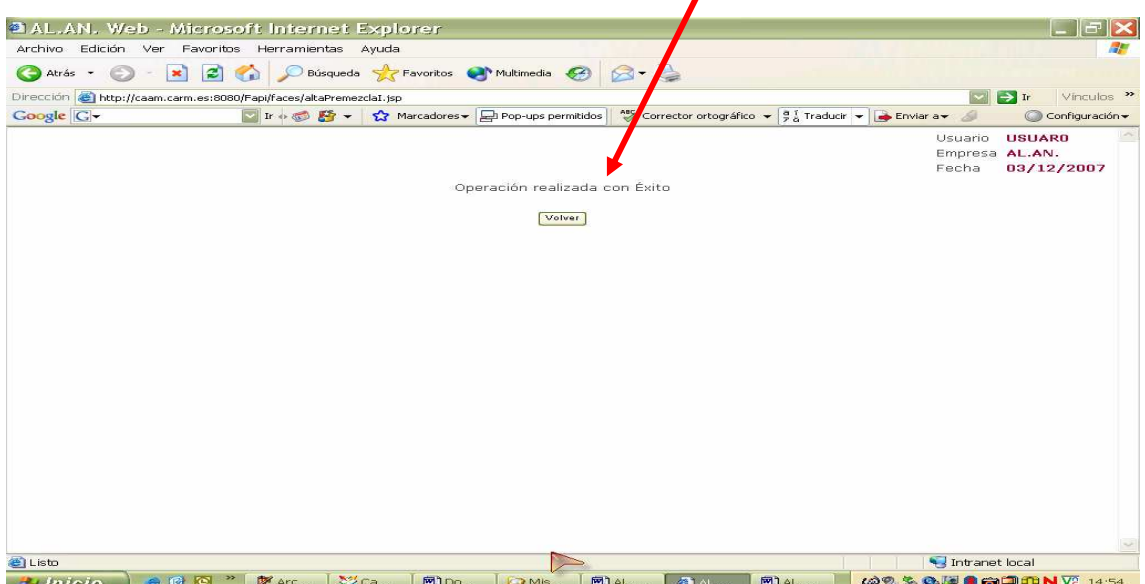

**3ª FORMA**, **cuando** una vez situados en la pantalla**"Alta de Premezcla",** y habiendo introducido los datos en las casillas **"Nombre comercial"** y **"Nº de Fabricante"** y activado el buscador, **la premezcla no esta en la base de datos** nos aparecerá la pantalla **"Alta de Premezcla",**.

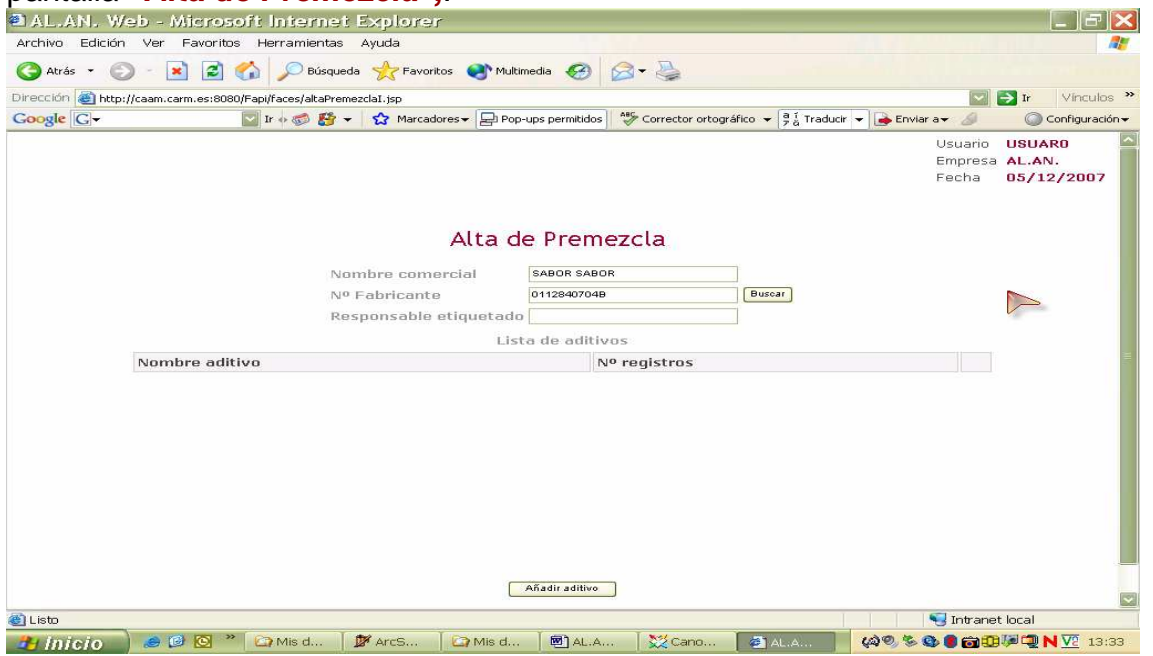

**pero, sabemos que la premezcla tiene una composición similar a otra de las que aparecen en la pantalla "Lista de Premezclas"**, podemos partir de ella para hacer la

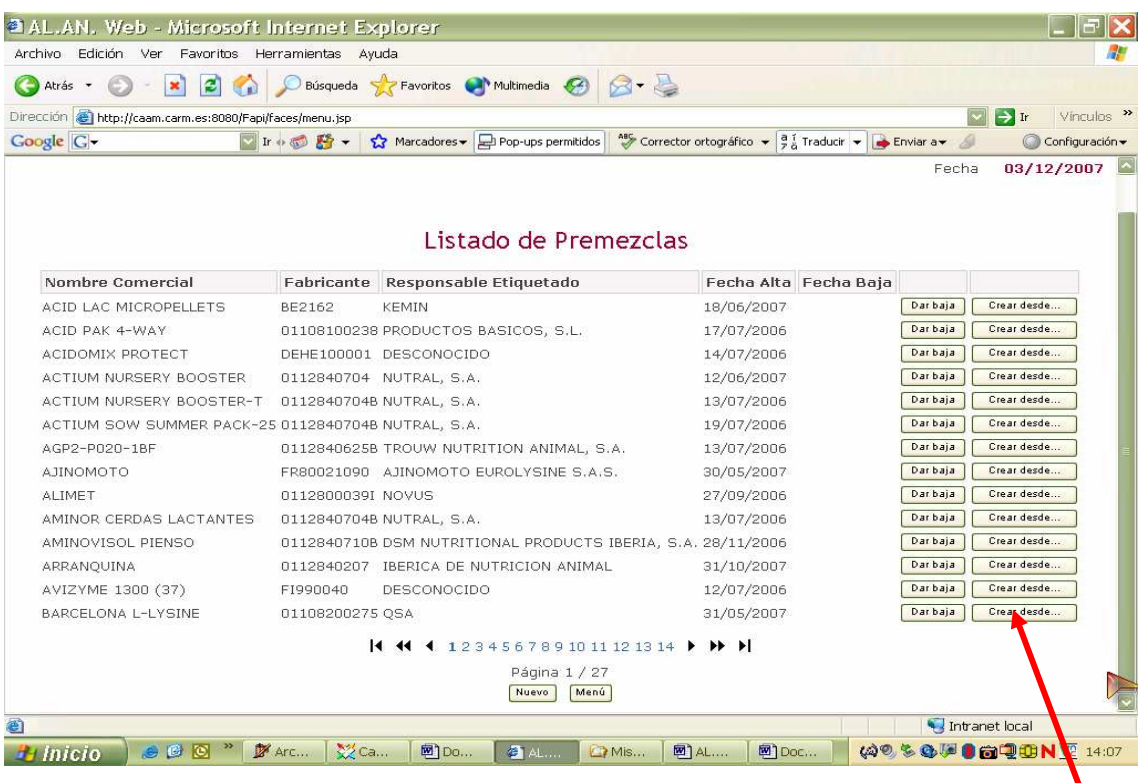

declaración, para ello colocamos el puntero del ratón sobre la casilla **"Crear desde....",**  situada a la derecha de la pantalla, y presionando el botón izquierdo del ratón se abre una pantalla en la que se reflejan los datos de la premezcla seleccionada a partir de la

cual añadiendo o borrando aditivos podemos hacer también la declaración, vamos a ver como:

**En primer lugar** modificaremos, ayudados del teclado del ordenador, los datos que varíen en relación con , el :

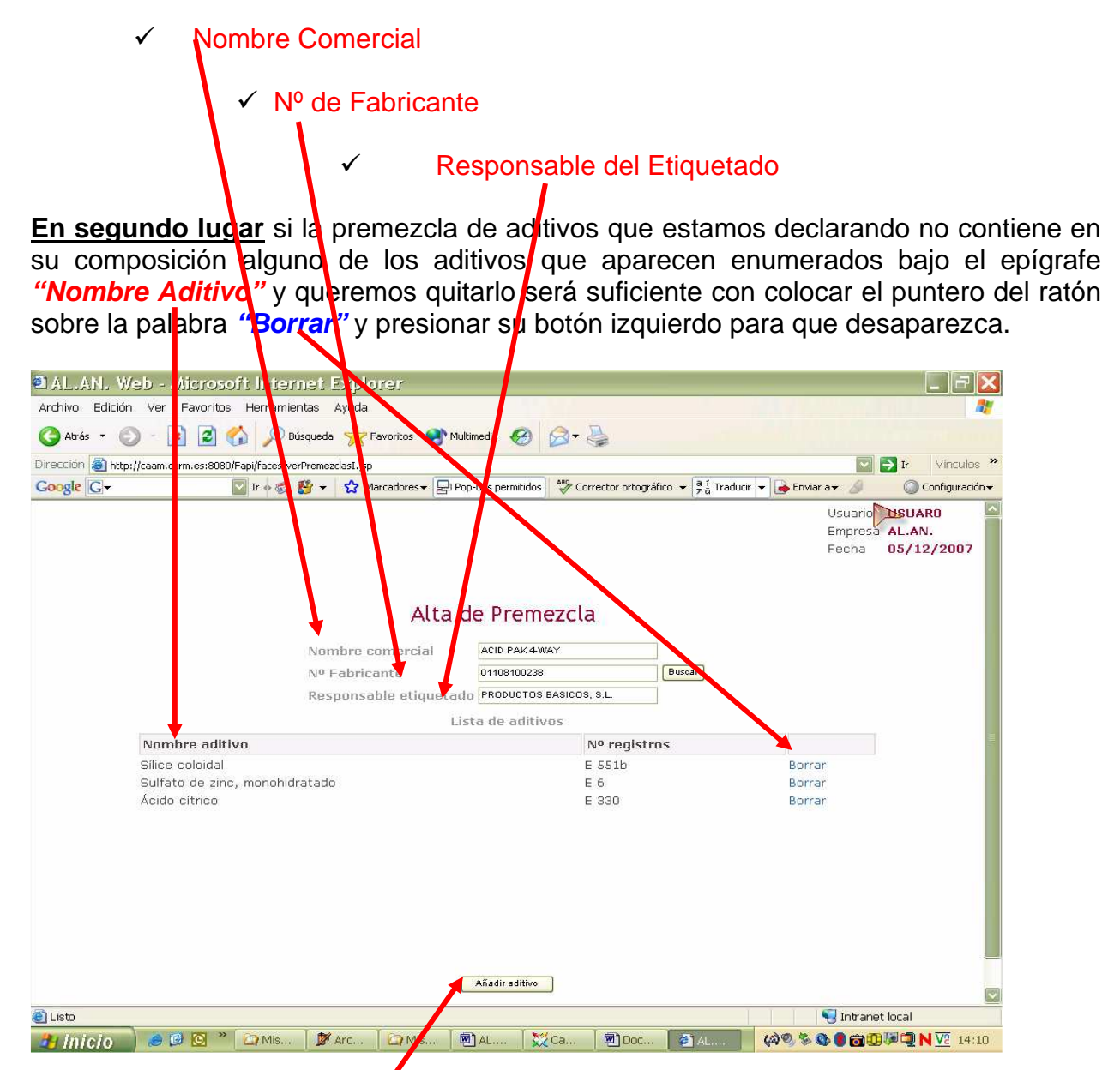

**En tercer lugar**, si lo que pasa es que tenemos que incorporar algún aditivo, que figura en la composición de la **premezcla que estamos declarando pero**, que no aparece enumerado bajo el epígrafe **"Nombre Aditivo",** colocaremos el puntero del ratón sobre la casilla **"Añadir aditivo",** situada al pie de la pantalla **"Alta de Premezcla",**  presionaremos el botón izquierdo del ratón y se abrirá la subpantalla **"Selección de Aditivo",**que nos facilitara incluirlo.

Para incluir el/los Aditivos, desde la subpantalla **"Selección de Aditivo"** colocaremos el puntero del ratón sobre la palabra **"Añadir"**, situada a la derecha de la pantalla, y presionaremos el botón izquierdo del ratón.

Repetiremos esta operación tantas veces como aditivos queramos **incorporar** .

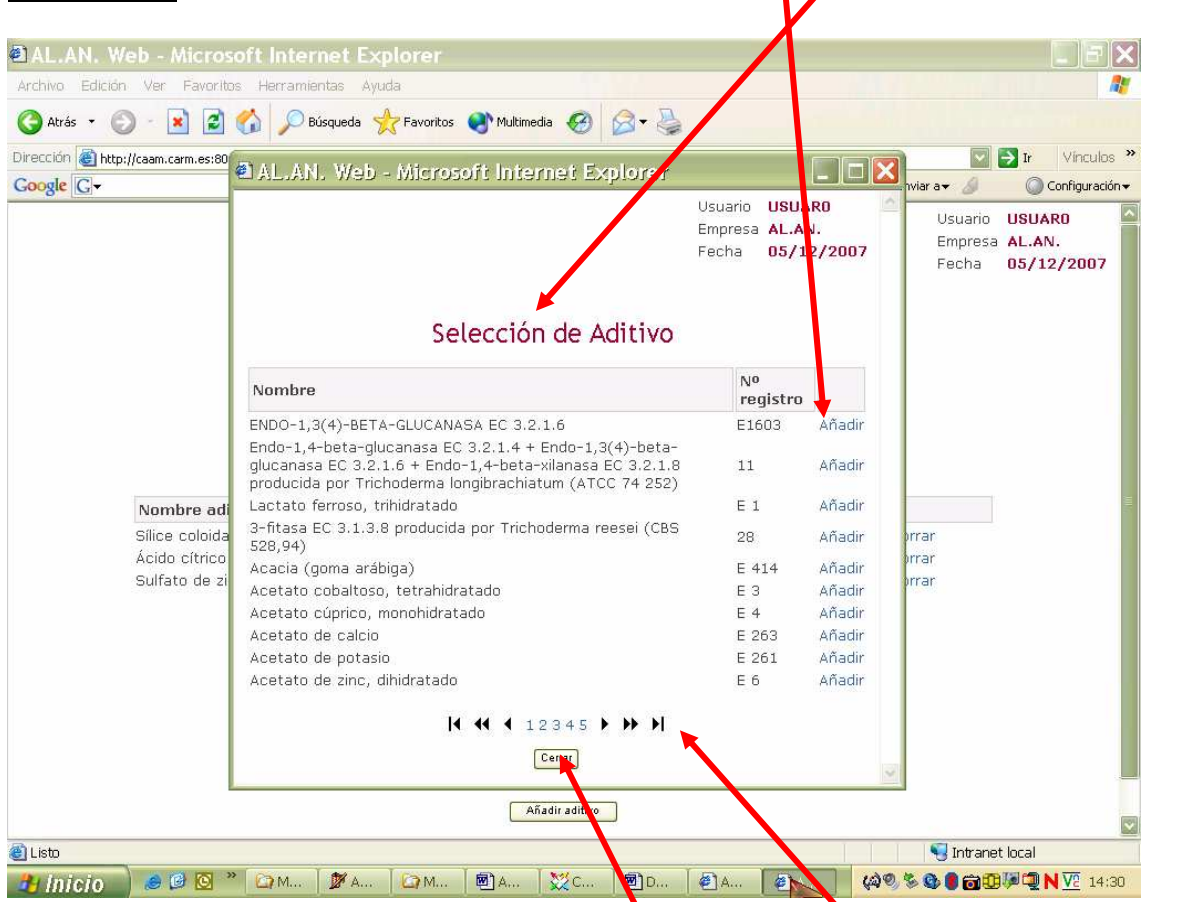

Para desplazarnos por el listado podemos emplear botones situados al pie de la pantalla y colocaremos el puntero del ratón y presionaremos su botón izquierdo sobre:

- ▶ Para avanzar 1 pagina (Ej si estamos en la 1 hasta la 2)
- **Para avanzar 1 bloque (Ej si estamos en el bloque**  $\frac{4}{12}$  **2 3 4 5'** avanzaremos la hasta el " $\left| 4\,5\,6\,7\,8 \right|$ ")
- $\blacktriangleright$  Para avanzar hasta la ultima anotación de la ultima pagina
- Para retroceder 1 pagina
- Para retroceder 1 bloque
- **Para retroceder hasta la 1ª anotación de la 1ª pagina**

Una vez incorporados todos los aditivos, para volver**t**a la pantalla "Alta de **Premezcla**" colocaremos el puntero del ratón sobre la casilla <sup>Cerrar</sup>, situada al pie de la subpantalla **"Selección de Aditivo" ,** y presionaremos el botón izquierdo del ratón.

Estamos de nuevo en la pantalla **"Alta de Premezcla**" , además ya están incluidos todos los datos necesarios para la declaración, debemos de asegurarnos que

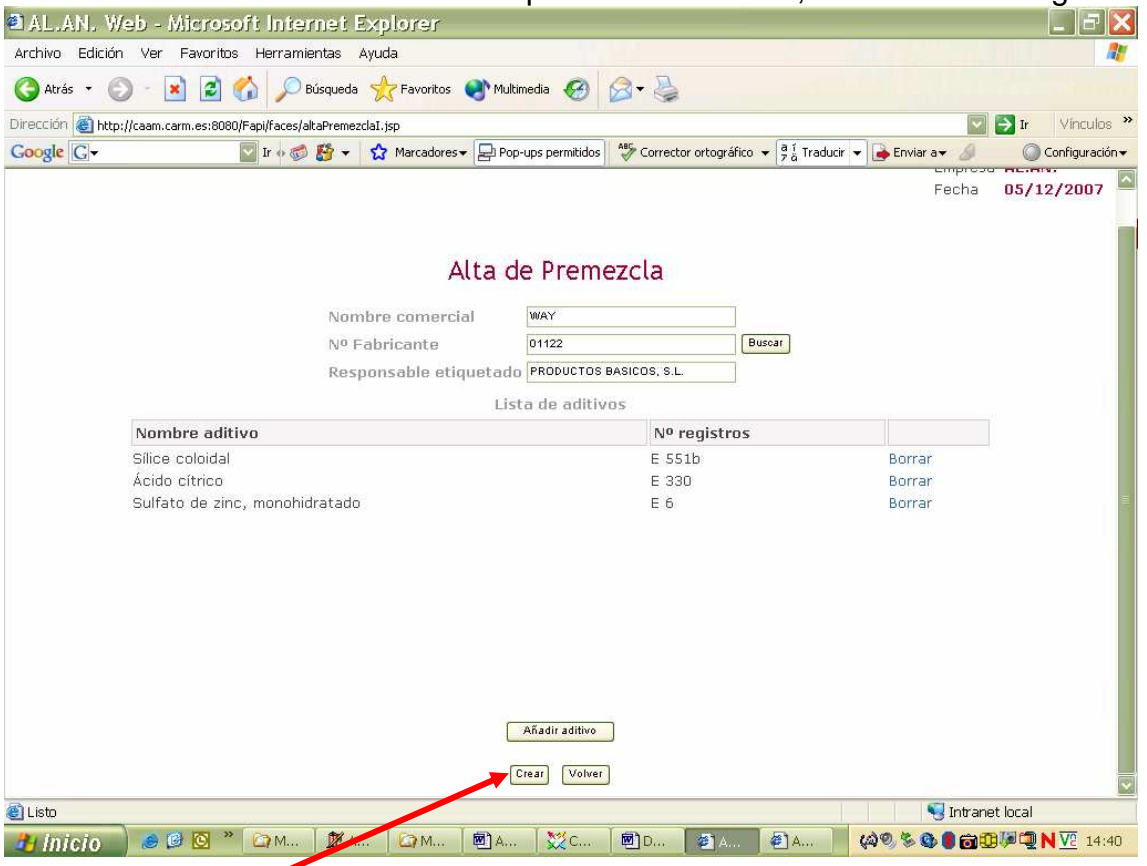

son correctos. Para grabar los datos, colocaremos el puntero del ratón sobre la casilla **"Crear"** y presionaremos su botón izquierdo, se abrirá una pantalla en la que, mediante la leyenda **"Operación realizada con éxito"**, el programa nos indica que hemos grabado correctamente la información de la premezcla

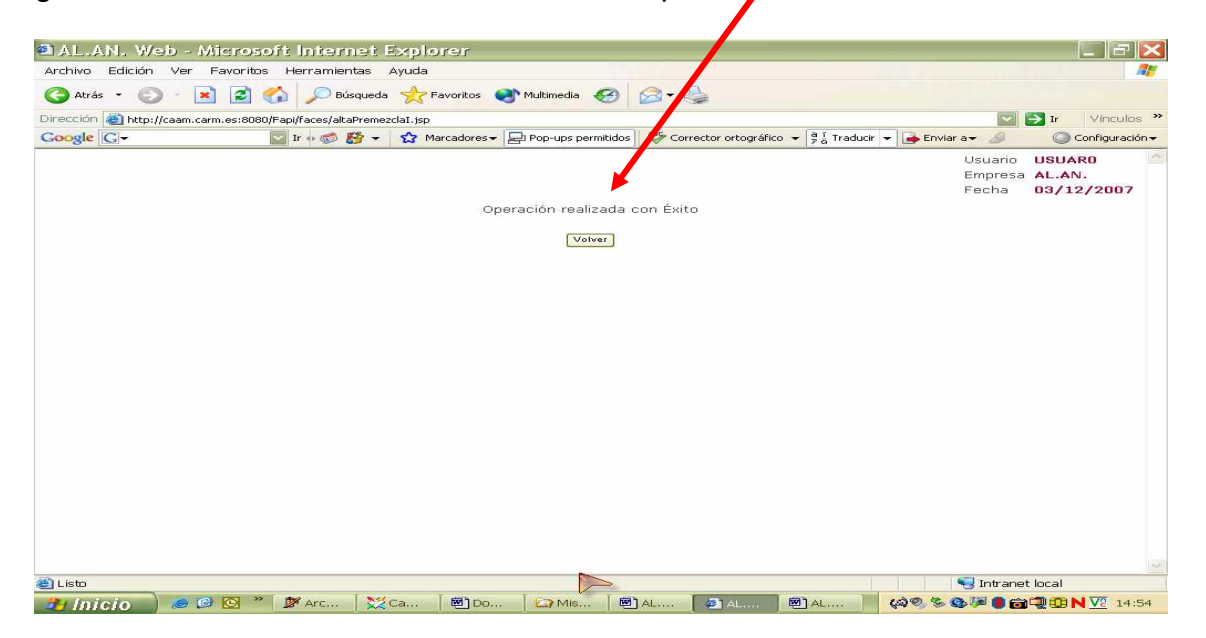